## *Instructie: wachtwoord wijzigen*

Om het wachtwoord te kunnen wijzigen moet je eerst inloggen in de externe samenwerkfunctionaliteit (e-SWF).

Volg de volgende stappen om in te loggen op de Samenwerkruimte (zie Inlog Instructie Gastgebruikers voor een uitgebreidere instructie):

- 1. Start de browser
- 2. Ga naar www.samenwerkruimten.nl
- 3. Kies aanmelden als **Gast**
- 4. Voer de **gebruikersnaam** en het **wachtwoord** in

De volgende melding wordt weergegeven:

*Om veiligheidsredenen hebben we extra gegevens nodig om uw account te verifiëren Om uw verificatie te voltooien voert u de eenmalige code in die u ontvangt via sms.* 

- 5. Klik op doorgaan Je ontvangt een SMS code
- 6. **Voer** de code in en kies **Authenticeren**

Je bent nu ingelogd!

7. rechtsboven in het scherm staat je **naam**, klik hierop

het menu wordt geopend

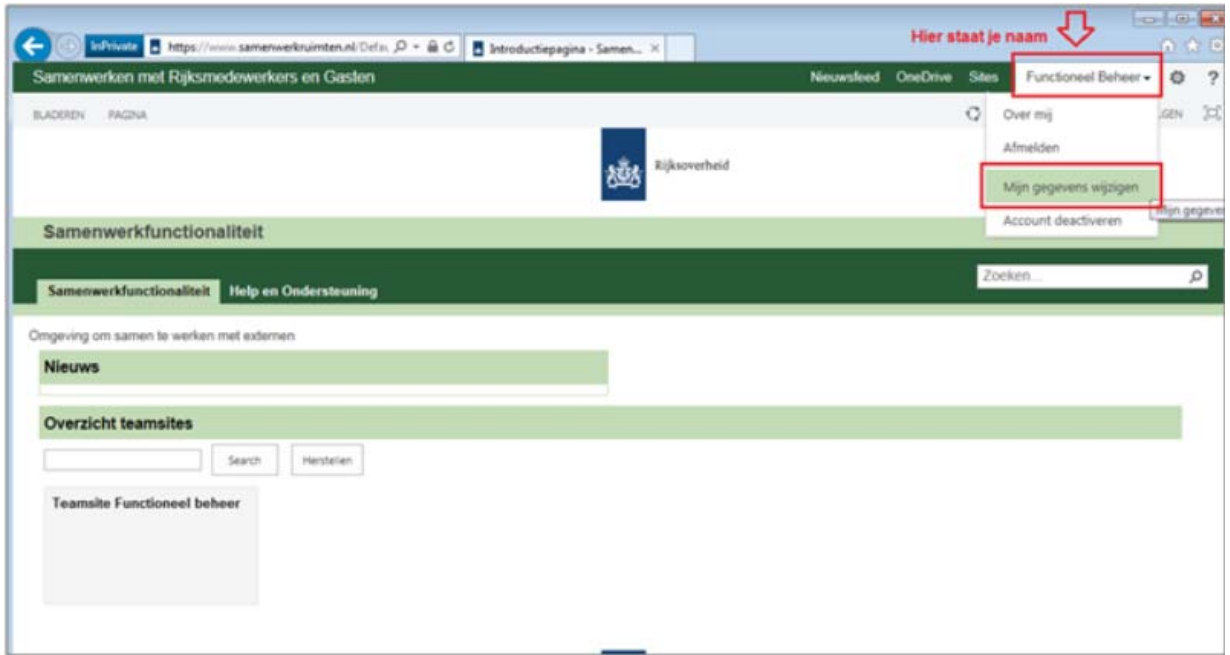

## 8. kies **Mijn gegevens wijzigen**

Het volgende scherm wordt weergegeven.

9. rechtsonder in het scherm kun je een nieuw wachtwoord instellen.

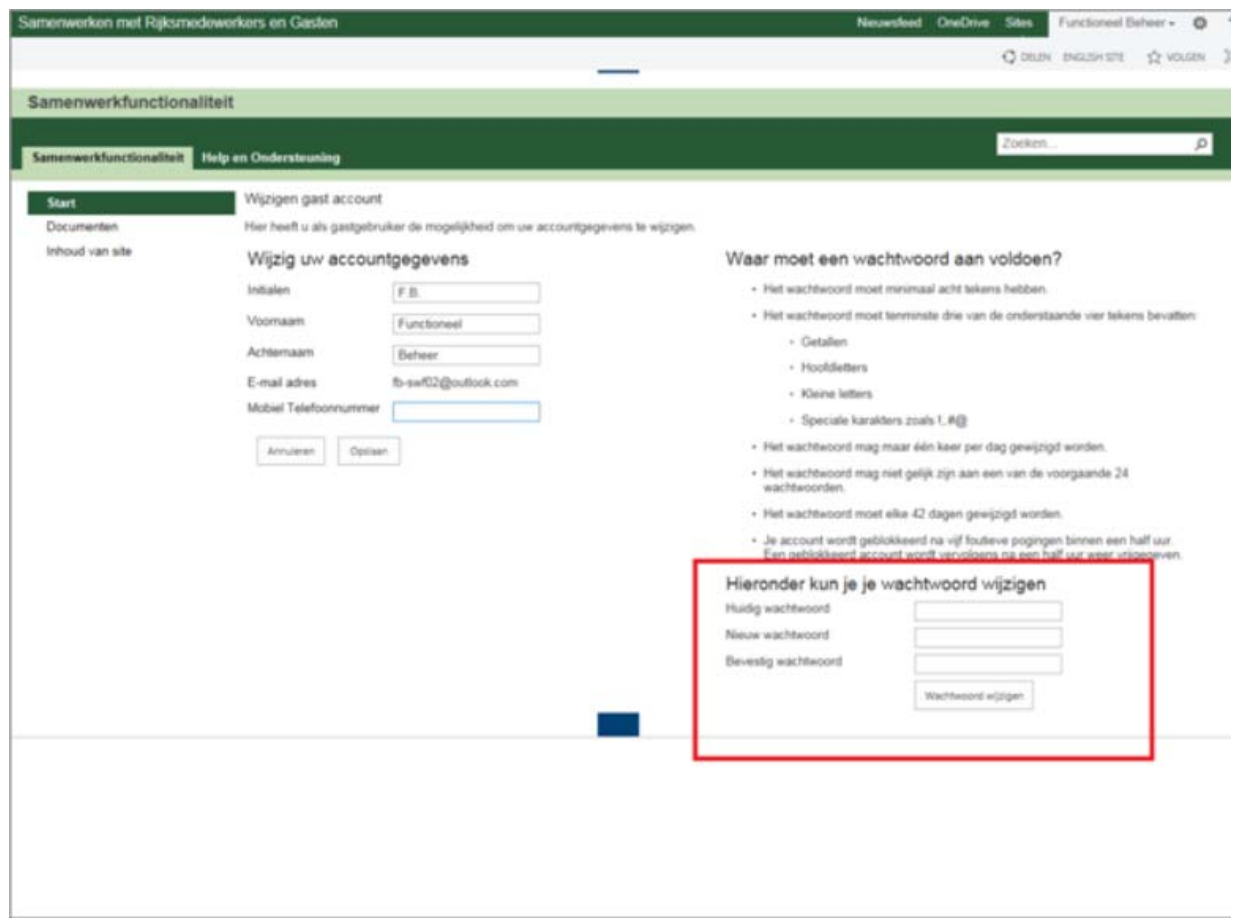